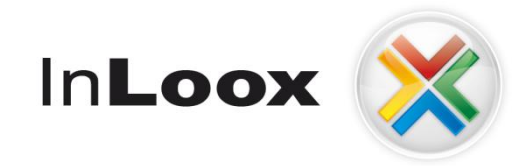

# **Project** management – integrated into Outlook

InLoox 6.x deployment via Group Policy

An InLoox Whitepaper

Published: February 2011 You can find up-to-date information at <u>http://www.inloox.com</u>

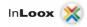

The information contained in this document represents the current view of InLoox on the issues discussed as of the date of publication. Because InLoox must respond to changing market conditions, it should not be interpreted to be a commitment on the part of InLoox, and InLoox cannot guarantee the accuracy of any information presented after the date of publication.

This White Paper is for informational purposes only. INLOOX MAKES NO WARRANTIES, EXPRESS, IMPLIED OR STATUTORY, AS TO THE INFORMATION IN THIS DOCUMENT.

Complying with all applicable copyright laws is the responsibility of the user. Without limiting the rights under copyright, no part of this document may be reproduced, stored in or introduced into a retrieval system, or transmitted in any form or by any means (electronic, mechanical, photocopying, recording, or otherwise), or for any purpose, without the express written permission of InLoox GmbH.

 $\ensuremath{\textcircled{}}$  2011 InLoox GmbH. All rights reserved.

IQ medialab and InLoox are either registered trademarks or trademarks of InLoox GmbH in Germany and/or other countries.

The names of actual companies and products mentioned herein may be the trademarks of their respective owners.

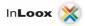

# Contents

| General information                                                |     |
|--------------------------------------------------------------------|-----|
| System Requirements                                                | 1   |
|                                                                    |     |
| Preparations                                                       | 2   |
| Create a shared directory for the MSI Package                      | 2   |
| Prepare the MSI package for deployment.                            | 3   |
| Create a MSI Package for deployment                                | 4   |
| Creating an OU (Organizational Unit) and group in Active Directory | 6   |
| Create a group policy to deploy InLoox                             | 9   |
| A new group policy object:                                         | 9   |
| Linking a Group Policy Object                                      | .14 |
| Link the GPO to an Organizational Unit.                            | .14 |
| IMPORTANT!                                                         | .15 |

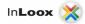

## **General information**

#### **System Requirements**

#### Server (only for InLoox Workgroup/Enterprise Edition)

The hard- and software requirements depend on the database system used. Please consult the manufacturer's product documentation for valid requirements.

All manufacturers, supported by InLoox, offer a free database product:

- Microsoft SQL Server express edition
- Oracle Express Edition
- MySQL Community Edition

#### Client

Windows XP (with Service Pack 3) or higher and Office 2003 or higher is required. InLoox also supports Windows 7, Office 2007, Office 2010 (32Bit & 64Bit), Terminal Server as well as the 64Bit versions of Windows XP, Windows Vista and Windows 7.

The system requirements depend on the versions used.

Microsoft .NET Framework is a prerequisite and version 2.0 SP1 is, automatically, installed by InLoox on 32-bit systems.

On 64Bit systems the .NET Framework 2.0 SP1 has to be manually installed e.g. via Windows updates.

### **Preparations**

#### Create a shared directory for the MSI Package.

Create a directory on your servers C: drive and adjust the permissionsso that the users are able to **read and write**:

| Local Disk (C:)       |                       |                               |                 |          |
|-----------------------|-----------------------|-------------------------------|-----------------|----------|
| 🌀 🕞 🖉 🔹 Computer      | r 🔻 Local Disk (C:) 👻 |                               | 👻 🛃 Search      | <b>E</b> |
| ile Edit View Tools H | Help                  |                               |                 |          |
| Organize 👻 📗 Views    | •                     |                               |                 | 6        |
| Favorite Links        | Name 🔺                | Date modified + Type          | ▼ Size ▼ Tags ▼ |          |
|                       | 970e4083de1534eb      | 6/23/2009 2:35 AM File Folder |                 |          |
| Documents             | ExchangeSetupLogs     | 2/15/2011 1:24 PM File Folder |                 |          |
| Pictures              | 📗 inetpub             | 2/15/2011 1:12 PM File Folder |                 |          |
| Music                 | InLooxDeployment      | 2/22/2011 2:21 PM File Folder |                 |          |
| Recently Changed      | PerfLogs              | 1/19/2008 11:11 File Folder   |                 |          |
| Searches              | 🔰 Program Files       | 2/15/2011 10:03 File Folder   |                 |          |
|                       | Program Files (x86)   | 8/13/2008 5:29 AM File Folder |                 |          |
| Public                | 🎍 Users               | 2/22/2011 2:18 PM File Folder |                 |          |
|                       | 🔰 Windows             | 2/15/2011 1:26 PM File Folder |                 |          |
|                       | 🔒 WSUS                | 8/13/2008 5:33 AM File Folder |                 |          |
|                       | BOOTSECT.BAK          | 2/15/2011 6:57 PM BAK File    | 8 KB            |          |
|                       |                       |                               |                 |          |
|                       |                       |                               |                 |          |
|                       |                       |                               |                 |          |
|                       |                       |                               |                 |          |
|                       |                       |                               |                 |          |
|                       |                       |                               |                 |          |
|                       |                       |                               |                 |          |
|                       |                       |                               |                 |          |
|                       |                       |                               |                 |          |
|                       |                       |                               |                 |          |
|                       |                       |                               |                 |          |
|                       |                       |                               |                 |          |
|                       |                       |                               |                 |          |
|                       |                       |                               |                 |          |
|                       |                       |                               |                 |          |
|                       |                       |                               |                 |          |

- Create the directory and right-click it to open the context menu. The permissions can be changed under "Properties -> Share..."
   Chooses "Find..." from the dropdown menu.
- 3. Now add the users and groups which are to have access to the directory.

| 🧾 File     | Sharing                                                                                        |                                        | X |
|------------|------------------------------------------------------------------------------------------------|----------------------------------------|---|
| $\bigcirc$ | 3 File Sharing                                                                                 |                                        |   |
|            | Choose people on your network to share with                                                    |                                        |   |
|            | Type the name of the person you want to share with and then click a<br>or share with everyone. | Add, or click the arrow to find people |   |
|            |                                                                                                | Add                                    |   |
|            | Name                                                                                           | Permission Level                       |   |
|            | 🙎 Markus Egner                                                                                 | Owner 🔻                                |   |
|            |                                                                                                |                                        |   |
|            | <u>Tell me about different ways to share in Windows.</u>                                       |                                        |   |
|            |                                                                                                | 🕐 Share Cancel                         |   |

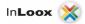

#### Prepare the MSI package for deployment.

To execute an unattended installation you have to provide the MSI package with cartain parameters. These parameters tell the installer where the MSI package and the connection file (connect.info) are located and in which directory InLoox should be installed.

If you don't have a tool to create MSI packages you may request one from the InLoox support team.

It is also possible to share the package by using a script.

To execute a single user installation the following parameters are necessary: msiexec /i "\\serverName\directory\InLoox\_WorkgroupEnterprise.msi" CMDLINE="/clientinstall connectionfile=""\\serverName\directory\ connect.info"" folder="""C:\Programme\IQ medialab\InLoox""" /quiet

#### To execute a multi user installation the following parameters are necessary:

msiexec /i "\\serverName\directory\WorkgroupEnterprise.msi" CMDLINE="/clientinstall connectionfile=""\\serverName\directory\connect.info"" folder="""C:\Programme\IQ medialab\InLoox"""" /quiet

#### Caution:

"serverName" and "directory" must be substituted by the servers name or IP-Address and by the shared directory where the necessary files are located (This applies to all references in the remainder of the whitepaper, as well).

It is a prerequisite that an InLoox database and a connect.info file have already been generated by the InLoox setup.

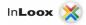

#### Create a MSI Package for deployment.

1. Run the pglwiz.exe application (you can request this program from the InLoox support).

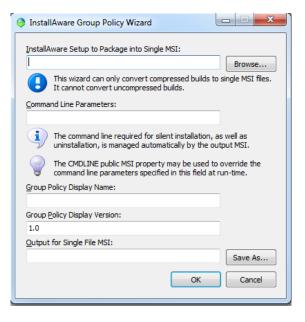

2. Click "Browse..." and choose InLoox\_WorkgroupEnterprise.exe.

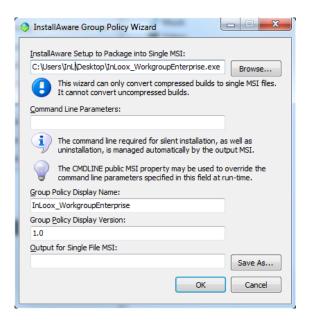

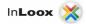

3. Insert the parameters, which match your installation type in "Command Line Parameters":

#### For single user installation:

\\serverName\directory\InLoox\_WorkgroupEnterprise.msi" CMDLINE="/clientinstall connectionfile=""C:\connect.info"" folder="""C:\Programme\IQ medialab\InLoox"" /quiet

#### For multi user installation:

\\serverName\ directory \InLoox\_WorkgroupEnterprise.msi" CMDLINE="/clientinstall connectionfile=""C:\connect.info"" folder="""C:\Programme\IQ medialab\InLoox"" /quiet

| 🤤 Install      | Aware Group Policy Wizard                                                                                                    |
|----------------|----------------------------------------------------------------------------------------------------|
| InstallA       | ware Setup to Package into Single MSI:                                                                                       |
| C:\User        | rs\InL\Desktop\InLoox_WorkgroupEnterprise.exe Browse                                                                         |
| ₿              | This wizard can only convert compressed builds to single MSI files.<br>It cannot convert uncompressed builds.                |
| <u>C</u> ommar | nd Line Parameters:                                                                                                    |
| \\serve        | rName\verzeichnis\InLoox_WorkgroupEnterprise.r                                                                               |
| Ì              | The command line required for silent installation, as well as<br>uninstallation, is managed automatically by the output MSI. |
|                | The CMDLINE public MSI property may be used to override the<br>command line parameters specified in this field at run-time.  |
| Group P        | olicy Display Name:                                                                                                    |
| InLoox         | WorkgroupEnterprise                                                                                                    |
| Group P        | olicy Display Version:                                                                                                    |
| 1.0            |                                                                                                    |
| Output         | for Single File MSI:                                                                                                    |
|                | Save As                                                                                                    |
|                | OK Cancel                                                                                                    |
|                |                                                                                                    |

4. Click on "Save as…" and choose a location where you want to save your new MSI Package (Eminently suitable is the new/existing shared directory!)

| 🤤 Instal        | Aware Group Policy Wizard                                                                                  |                   |
|-----------------|----------------------------------------------------------------------------------------------------|-------------------|
| InstallA        | ware Setup to Package into Single MSI:                                                                     | _                 |
| C: \Use         | rs\InL\Desktop\InLoox_WorkgroupEnterprise.exe                                                              | Browse            |
| ₿               | This wizard can only convert compressed builds to It cannot convert uncompressed builds.                   | single MSI files. |
| <u>C</u> omma   | nd Line Parameters:                                                                                        |                   |
| \\serve         | erName\verzeichnis\InLoox_WorkgroupEnterprise.r                                                            |                   |
| Ì               | The command line required for silent installation, a<br>uninstallation, is managed automatically by the ou |                   |
|                 | The CMDLINE public MSI property may be used to<br>command line parameters specified in this field at r     |                   |
| <u>G</u> roup F | Policy Display Name:                                                                                       |                   |
| InLoox          | _WorkgroupEnterprise                                                                                       |                   |
| Group [         | olicy Display Version:                                                                                     |                   |
| 1.0             |                                                                                                    |                   |
| Output          | for Single File MSI:                                                                                       |                   |
| \\serve         | erName\verzeichnis\InLooxMSIpaket.msi                                                                      | Save As           |
|                 | ОК                                                                                                    | Cancel            |

5. Now click on "OK". A new dialog will inform you of the successful creation of the new MSI file.

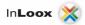

#### Creating an OU (Organizational Unit) and group in Active Directory

Note: You can, of course, use your existing OUs and groups and proceed with the next step.

1. Start the MMC "Active Directory Users and Computers under Start -> Administrative Tools":

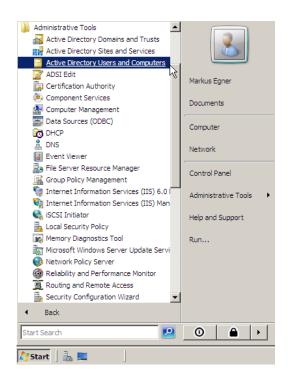

2. Create an OU within your domain and give it a name:

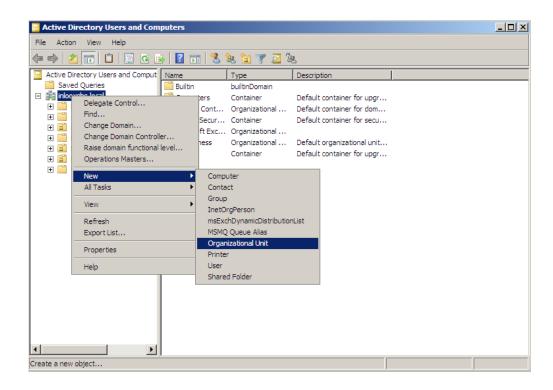

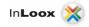

3. Create a new group within your OU:

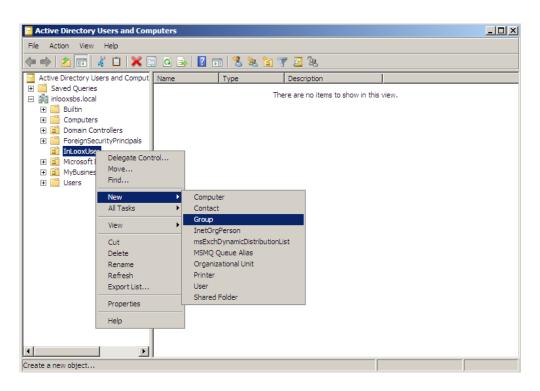

4. And give it a name:

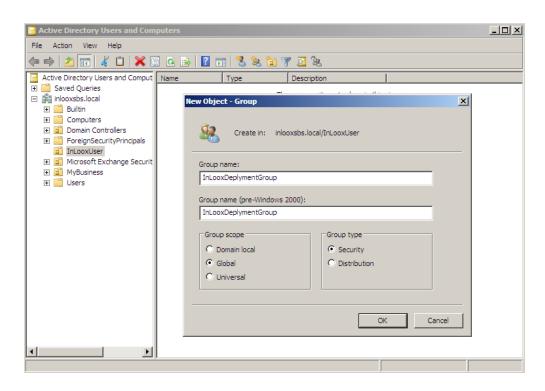

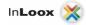

5. Right-click on the group and select Properties:

| InLooxDeplymentGroup Properties                      | ? ×    |
|------------------------------------------------------|--------|
| General Members Member Of Managed By                 |        |
| In Loox Deplyment Group                              |        |
| Group name (pre-Windows 2000): InLooxDeplymentGroup  |        |
| Description:                                         |        |
| E-mail:                                              |        |
| Group scope C Domain local Group type C Domain local |        |
| Global     O Distribution     Universal              |        |
| Notes:                                               |        |
|                                                      | A<br>¥ |
| OK Cancel Ap                                         | ply    |

6. Select the "Members"-tab and add the Users/Computers which are to get the GPO by clicking the "Add..." button:

| Imene           | Members | Member Of   | Managed      | p., )               |  |
|-----------------|---------|-------------|--------------|---------------------|--|
|                 |         | I member of |              | ру                  |  |
| Members<br>Name | 1:<br>  | Activo F    | limaton, Dom | ain Services Folder |  |
| Name            |         | Active L    | mectory Dom  | an bervices rolder  |  |
|                 |         |             |              |                     |  |
|                 |         |             |              |                     |  |
|                 |         |             |              |                     |  |
|                 |         |             |              |                     |  |
|                 |         |             |              |                     |  |
|                 |         |             |              |                     |  |
|                 |         |             |              |                     |  |
|                 |         |             |              |                     |  |
|                 |         |             |              |                     |  |
|                 |         |             |              |                     |  |
| Arte            |         | Bemove      | 1            |                     |  |
| Add             |         | Remove      | J            |                     |  |
| Ado             |         | Remove      |              |                     |  |

The preparations are done. The next step is to create a new group policy.

# Create a group policy to deploy InLoox

#### A new group policy object:

1. Click on "Start -> All Programs -> Administrative Tools -> Group Policy Management":

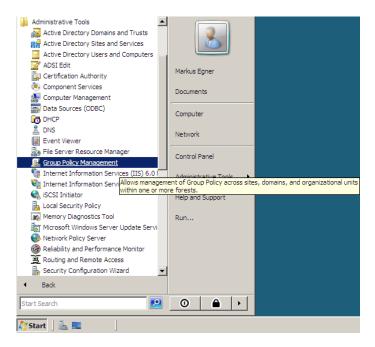

2. In the group policy management right-click the "Group Policy Objects" then select "New" and give new GPO (Group policy object) a significant name:

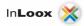

3. Right-Click on your new group policy object and select "Edit...":

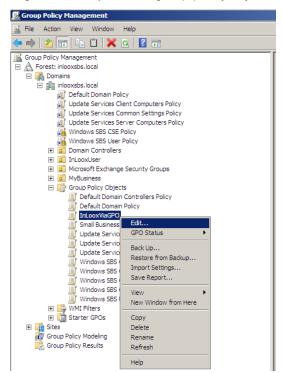

You are now in the "Group Policy Management Editor". Here you can decide between "Computer Configuration" and "User Configuration". The difference between these two possibilities is determined by who is going to be the recipient for the new GPO. GPO's configured in "Computer Configurations" are for the Computer Objects in the Active Directory and "User Configuration" of course for the User Objects. Here's an example:

A new GPO is configured in "User Configurations". The policy disables the use of the Internet Explorer for all users which receive the GPO. The GPO will work on every computer in the whole Active Directory no matter where the user logs on the system.

Had the GPO be configured in "Computer Configurations" only the computers which are linked to the GPO, would be denied use of the Internet Explorer no matter who logs on to the client.

| Group Policy Management Edito | <b>r</b>                                |                          |
|-------------------------------|-----------------------------------------|--------------------------|
| File Action View Help         |                                         |                          |
|                               |                                         |                          |
| InLooxViaGPO [S7.INLOOXSBS.LO | InLooxViaGPO [57.INLOOX585              | LOCAL] Policy            |
| 🕀 🚞 Policies                  | Select an item to view its description. | Name                     |
|                               |                                         | E Computer Configuration |
| Policies     Preferences      |                                         | is user configuration    |
| E Preferences                 |                                         |                          |
|                               |                                         |                          |
|                               |                                         |                          |
|                               |                                         |                          |
|                               |                                         |                          |
|                               |                                         |                          |
|                               |                                         |                          |
|                               |                                         |                          |
|                               |                                         |                          |
|                               |                                         |                          |
|                               |                                         |                          |
| •                             | Extended Standard                       |                          |
|                               |                                         |                          |

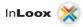

4. In our case the configuration in both "Computer and User Configuration" is the same, so we're only going to edit the "Computer Configuration" to show how it's done. Expand the node "Computer Configuration" -> Policies -> "Software Settings". Right-Click "Software installation" and select "New"->"Package..."

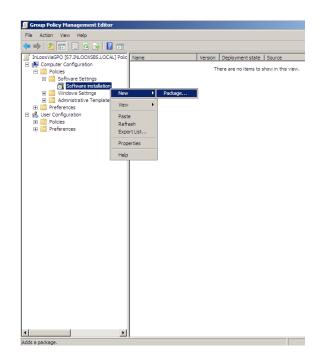

5. In the next dialog please enter the full UNC path to the MSI package in the address bar. It's very important to enter the UNC path because the clients won't find the proper file under "C:\sharedDirectory".

\\serverName\sharedDircetory, on the other hand, is explicit for every unit on the network.

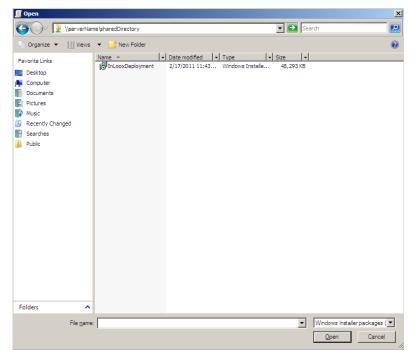

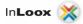

6. In the next dialog please choose "Assigned" and then click "OK". The difference between "Assigned" and "Published" is the way in which the software will be installed. "Assigned" means that the software will be installed without the users interaction. "Published" means the user can decide if he wants to install the program from the control panel or not.

Caution !:

This is (in our case) the only difference between Computer and User Configuration. In the Computer Configuration "Published" is deactivated by default.

| Deploy Software                                                     | × |
|---------------------------------------------------------------------|---|
| Select deployment method:                                           |   |
| C Published                                                         |   |
| <ul> <li>Assigned</li> </ul>                                        |   |
| C Advanced                                                          |   |
| Select this option to Assign the application without modifications. |   |
| OK Cancel                                                           |   |

7. The new software installation is now listed in the "Group Policy Management Editor" table under "Software installation". Right-Click the object and select "Properties".

| 🗐 Group Policy Management Editor                                                                                                    |                                |                |                              |        |
|----------------------------------------------------------------------------------------------------|--------------------------------|----------------|------------------------------|--------|
| File Action View Help                                                                                                    |                                |                |                              |        |
| 🗢 🔿 🙍 🗊 📮 🖉 🖬                                                                                                    |                                |                |                              |        |
| InLooxViaGPO [S7.INLOOXSBS.LOCAL] Polic Computer Configuration Software Settings Software Installation Software Installation Softwa | Name A<br>InLoox_WorkgroupEnte | Version<br>1.0 | Deployment state<br>Assigned | Source |
| Opens the properties dialog box for the current s                                                                                                    | election.                      |                |                              |        |

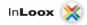

8. Select the "Deployment" tab from the "Properties" dialog and then click on "Advanced…":

| InLoox_WorkgroupEnterprise Properties                                   |  |  |  |  |
|-------------------------------------------------------------------------|--|--|--|--|
| General Deployment Upgrades Categories Modifications Security           |  |  |  |  |
| Deployment type                                                         |  |  |  |  |
| C Published                                                             |  |  |  |  |
| Assigned                                                                |  |  |  |  |
| Deployment options                                                      |  |  |  |  |
| Auto-install this application by file extension activation              |  |  |  |  |
| Uninstall this application when it falls out of the scope of management |  |  |  |  |
| Do not display this package in the Add/Remove Programs control panel    |  |  |  |  |
| Install this application at logon                                       |  |  |  |  |
| Installation user interface options                                     |  |  |  |  |
| C Basic                                                                 |  |  |  |  |
| C Maximum                                                               |  |  |  |  |
| Advanced                                                                |  |  |  |  |
| OK Cancel Apply                                                         |  |  |  |  |

9. In the "Advanced Deployment Options" mark both checkboxes and confirm by clicking "OK". It's very important to mark the "Ignore language(…)"-Checkbox. Otherwise there could be problems while distributing (any) software to a Windows 7 client!

| Advanced Deployment Options                                                    |                                                                                                    |  |  |  |  |
|--------------------------------------------------------------------------------|----------------------------------------------------------------------------------------------------|--|--|--|--|
| Advanced deployment options:<br>IV Ignore language when deploying this package |                                                                                                    |  |  |  |  |
| Make this 32-bit X86 application available to Win64 machines.                  |                                                                                                    |  |  |  |  |
| Include OLE class and product information.                                     |                                                                                                    |  |  |  |  |
| Advanced diagnostic information:                                               |                                                                                                    |  |  |  |  |
| Product code:                                                                  | {450420D9-E212-456F-99AE-C2285BEF7828}                                                                                                    |  |  |  |  |
| Deployment Count: 0                                                            |                                                                                                    |  |  |  |  |
| Script name:                                                                   | \\inlooxsbs.local\SysVol<br>\inlooxsbs.local\Policies<br>\{460D424E-4741-4017-AFDE-230E7B1FC59B}<br>\Machine \Applications<br>\{4CBEB992-CDAF-471F-BC37-8BDB9C057983}.aas |  |  |  |  |
|                                                                                | OK Cancel                                                                                                    |  |  |  |  |

The GPO is now created and configured. Now we're going to connect the GPO to the OU.

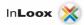

# Linking a Group Policy Object

#### Link the GPO to an Organizational Unit.

1. Right-Click in the "Group Policy Management", on the target OU, and select "Link an existing GPO…":

| 📓 Group Policy Management                                 |  |  |  |  |
|-----------------------------------------------------------|--|--|--|--|
| 🔣 File Action View Window Help                            |  |  |  |  |
| (= =) (2) 🖬 🗎 🗙 🖺 🖸 🚺 🖬                                   |  |  |  |  |
| Group Policy Management                                   |  |  |  |  |
| E A Forest: inlooxsbs.local                               |  |  |  |  |
| 🗆 📑 Domains                                               |  |  |  |  |
| 🗆 🏥 inlooxsbs.local                                       |  |  |  |  |
| 🗊 Default Domain Policy                                   |  |  |  |  |
| Update Services Client Computers Policy                   |  |  |  |  |
| Update Services Common Settings Policy                    |  |  |  |  |
| Update Services Server Computers Policy                   |  |  |  |  |
| Windows SBS CSE Policy<br>Windows SBS User Policy         |  |  |  |  |
|                                                           |  |  |  |  |
|                                                           |  |  |  |  |
| Microsoft E Create a GPO in this domain, and Link it here |  |  |  |  |
| MyBusiness Link an Existing GPO                           |  |  |  |  |
| E 😭 Group Policy Block Inheritance                        |  |  |  |  |
| Default                                                   |  |  |  |  |
| Default Group Policy Modeling Wizard                      |  |  |  |  |
| InLoox New Organizational Unit                            |  |  |  |  |
| Small Bu View ▶                                           |  |  |  |  |
| Update New Window from Here                               |  |  |  |  |
| Update                                                    |  |  |  |  |
| JUpdate Delete                                            |  |  |  |  |
| J Window Rename                                           |  |  |  |  |
| Window Refresh                                            |  |  |  |  |
| Window Properties                                         |  |  |  |  |
| Window Help                                               |  |  |  |  |
| WMI Filters                                               |  |  |  |  |
|                                                           |  |  |  |  |
| 🕀 🙀 Sites                                                 |  |  |  |  |
| 🙀 Group Policy Modeling                                   |  |  |  |  |
| 🔀 Group Policy Results                                    |  |  |  |  |
|                                                           |  |  |  |  |
| 1 III                                                     |  |  |  |  |

2. In the next dialog, select the GPO you want to link to and click "OK":

| Select | :GPO                                            |    | ×      |
|--------|-------------------------------------------------|----|--------|
| Look i | in this domain:                                 |    |        |
|        | inlooxsbs.local                                 |    | •      |
| Group  | Policy objects:                                 |    |        |
|        | Name 🔺                                          |    |        |
|        | Default Domain Controllers Policy               |    |        |
|        | Default Domain Policy                           |    |        |
|        | InLooxViaGPO                                    |    |        |
|        | Small Business Server Folder Redirection Policy |    |        |
|        | Update Services Client Computers Policy         |    |        |
|        | Update Services Common Settings Policy          |    |        |
|        | Update Services Server Computers Policy         |    |        |
|        | Windows SBS Client - Windows Vista Policy       |    |        |
|        | Windows SBS Client - Windows XP Policy          |    |        |
|        | Windows SBS Client Policy                       |    | -      |
|        | ,                                               |    | _      |
|        |                                                 |    |        |
|        |                                                 |    |        |
|        |                                                 | OK | Cancel |
|        |                                                 |    |        |

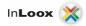

3. To check if the GPO is linked properly, right-click on the GPO-link under the OU and make sure there's a check mark next to "Link Enabled":

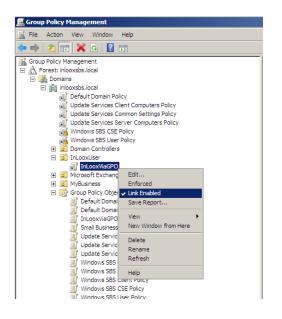

The GPO is now fully created, configured and linked properly.

#### **IMPORTANT!**

Before you deploy the software make sure that the MSI package and the connection file (connect.info) are stored in the shared directory!